# 02 - 03 APRILE - LIVE STREAMING

# BE CONNECTED DAY .:

# #BCD2020 WWW.BECONNECTEDDAY.IT

LUCA VITALI

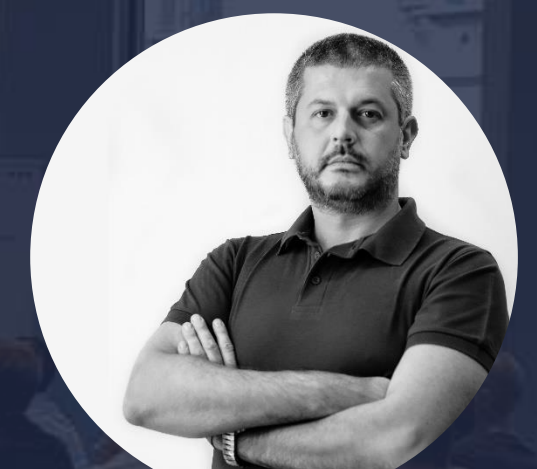

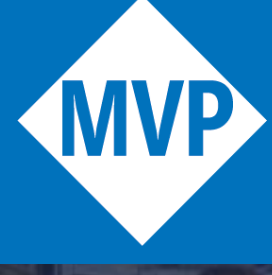

**Microsoft**<sup>®</sup><br>Most Valuable<br>Professional

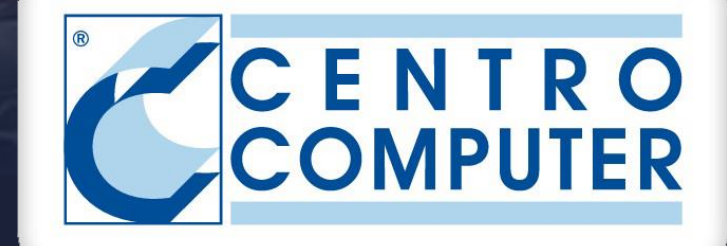

# MICROSOFT TEAMS GOVERNANCE BEST PRACTICES

#BCD2020

MICROSOFT APPS & SERVICES MVP CLOUD COLLABORATION & SECURITY TEAM LEADER @CENTRO COMPUTER SPA

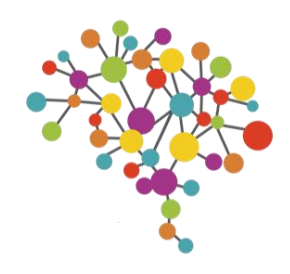

# Teams Governance: come rispondere alle domande più frequenti

In questa sessione vedremo come rispondere alle seguenti domande:

- Guest: se li abilito come posso controllarli?
- Link esterni anonimi: come tenerne traccia?
- Come gestire la retention delle chat e dei post in Teams?
- Come controllare i gruppi inutilizzati?
- Come controllare i nomi dei gruppi?
- Come controllare chi può crare i team?

# Teams Governance: quali pannelli utilizzare?

### Teams Admin Center (TAC) https://admin.teams.microsoft.com

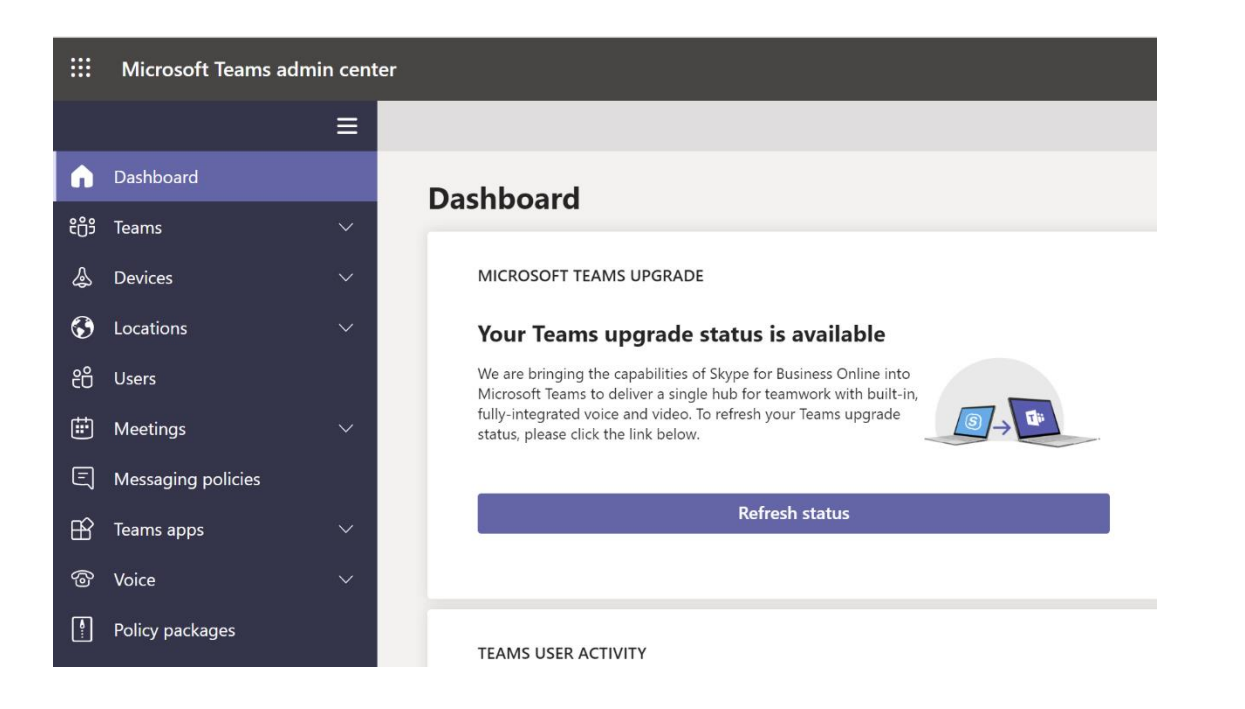

### Security & Compliance https://protection.office.com/

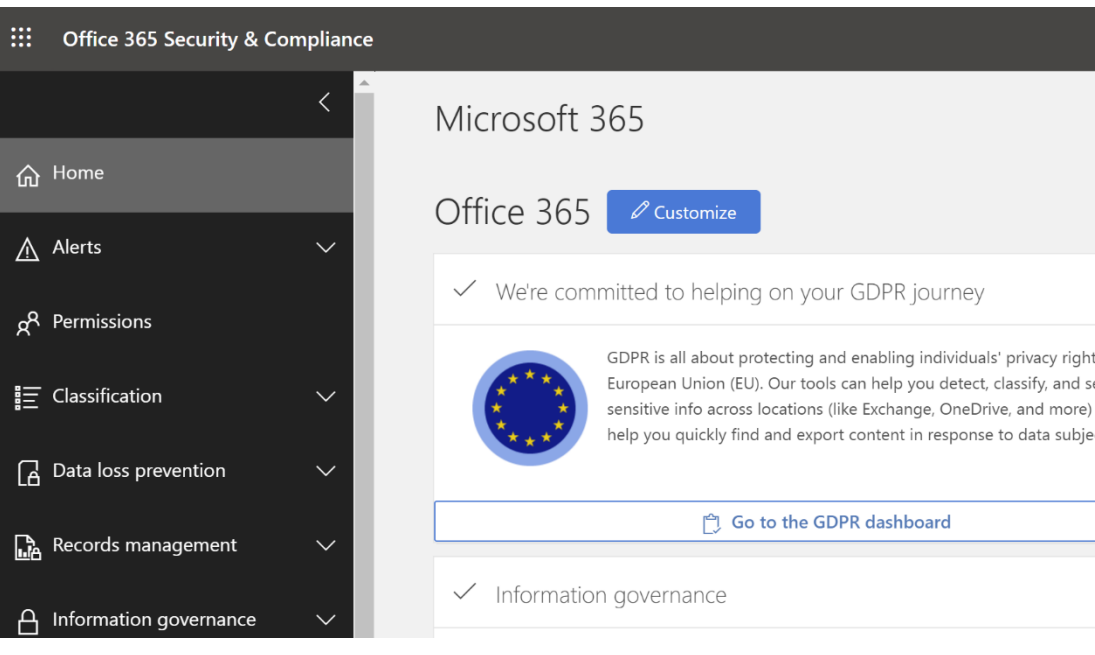

### Azure AD Admin Center https://aad.portal.azure.com/

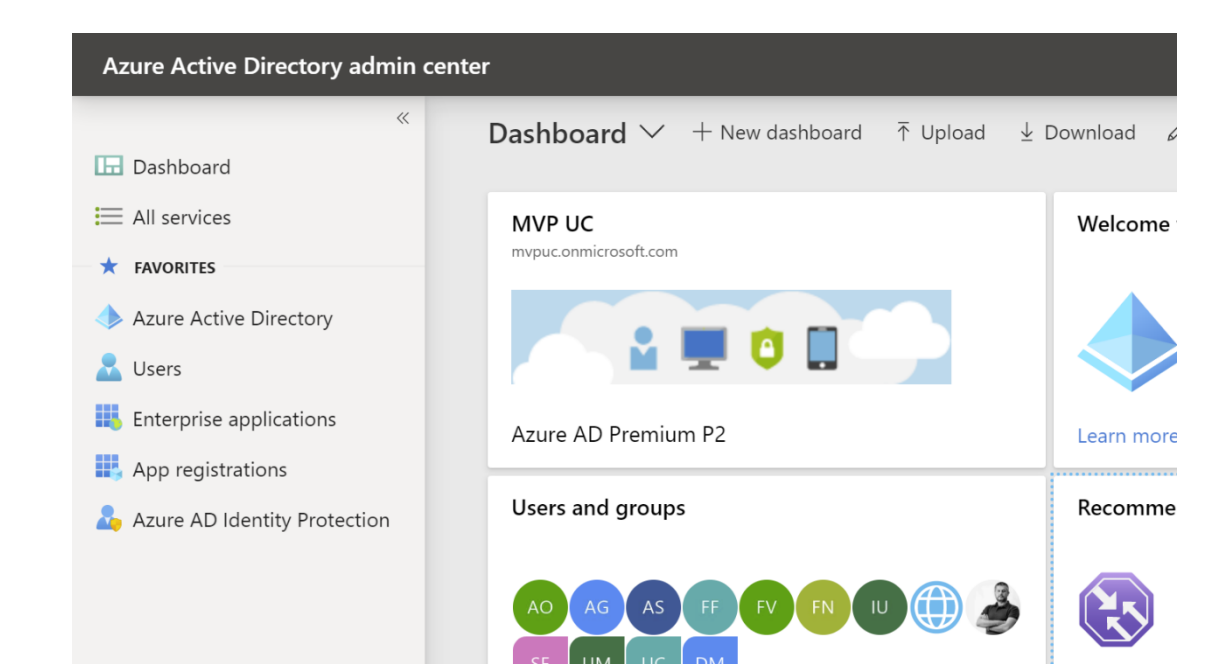

## Gestione utenti

Gestione team

Gestione policy su App, IM, meeting, VoIP, fonia, federazione

## Gestione modalità di coesistenza per SfB

Gestione retention policy, sensitivity labels, DLP

Alert policy

eDiscovery

## Gestione Office365 Group policy

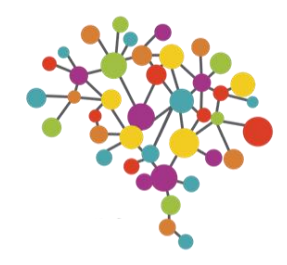

### lmin center

 $\equiv$ 

### **Guest access**

Guest access in Teams lets people outside your organization access teams and channels. When you can turn on or off features quest users can or can't use. Make sure to follow the steps in this checkl prerequisites and so Team owners can add guest users to their teams. Learn more

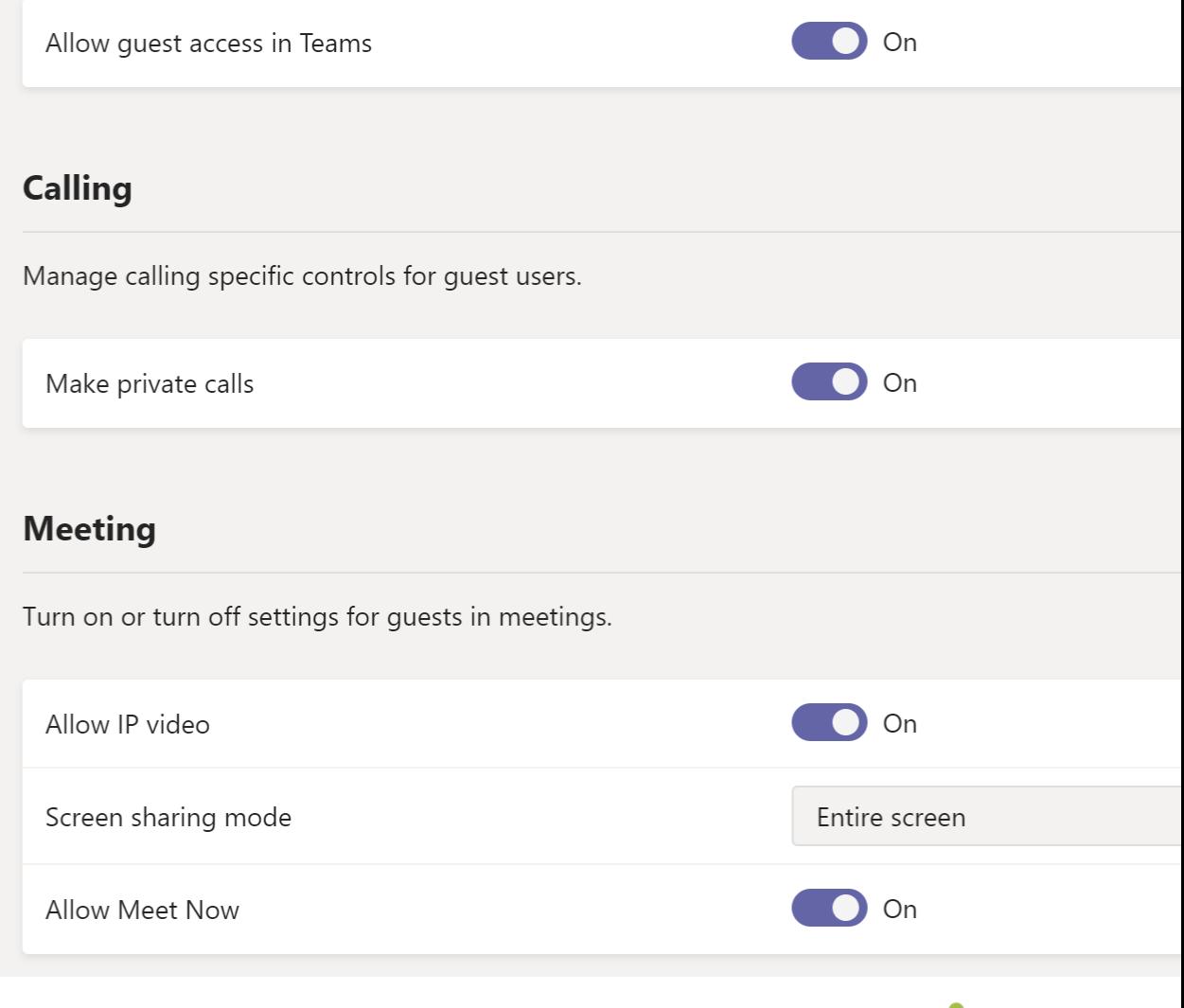

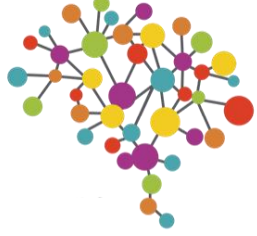

# Guest, Sensitivity labels e limitazione guest nei team

Guest: abilitarli o meno?

Il consiglio è sempre quello di ABILITARE i Guest per poterne sfruttare i vantaggi

Senza Guest è molto probabile che gli utenti utilizzino altri strumenti non aziendali per collaborare con utenti esterni (Shadow IT)

Abilitare i Guest non significa non poterli controllare

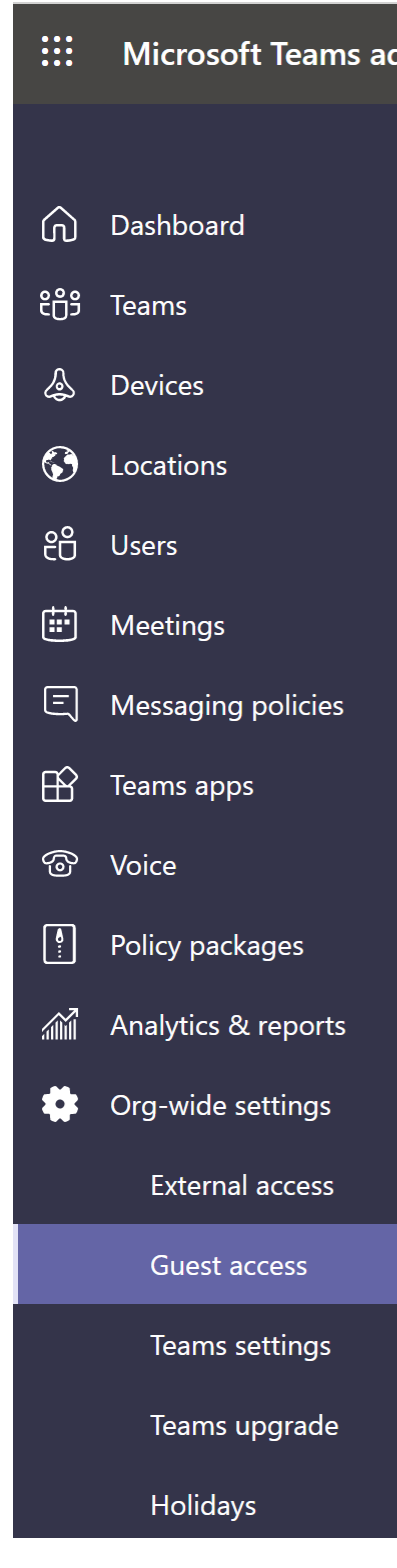

# Guest, Sensitivity labels e limitazione guest nei team

Guest: se li abilito come posso controllarli? Tramite le Sensitivity Labels

### Tutti i passaggi sono descritti qui: [bit.ly/GuestControl](http://bit.ly/GuestControl)

## Abilitare le Sensitivity Labels (preview) tramite PowerShell Creare delle Labels

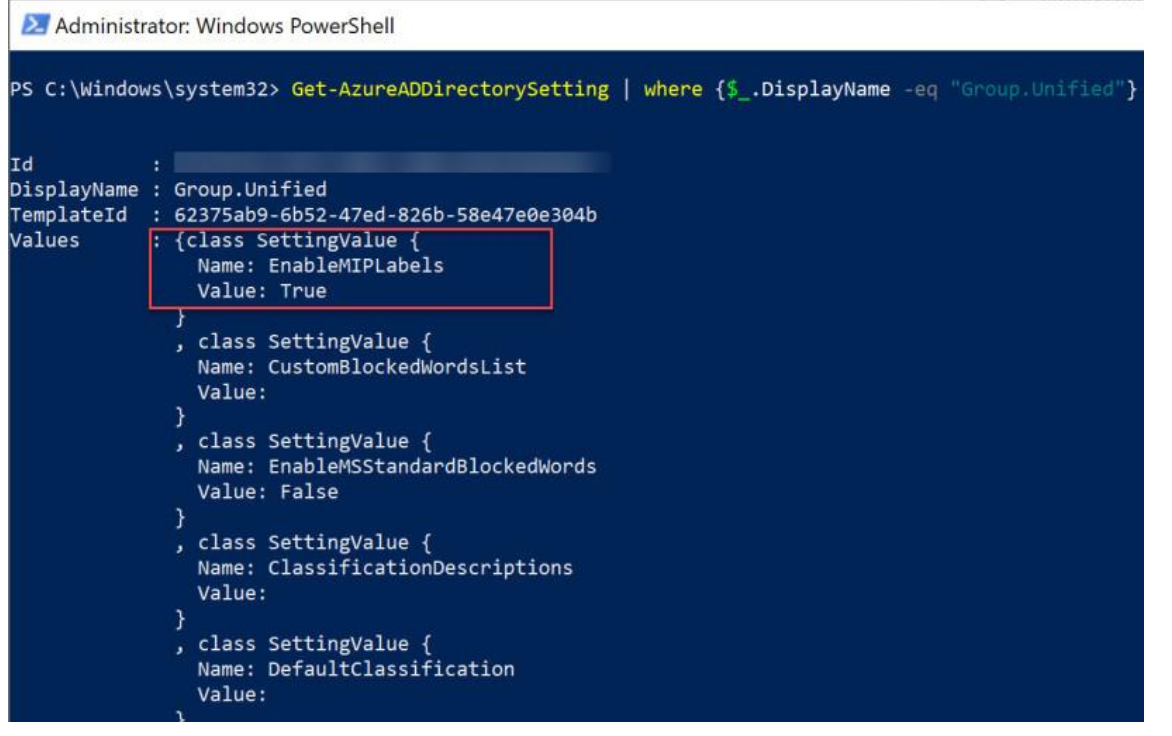

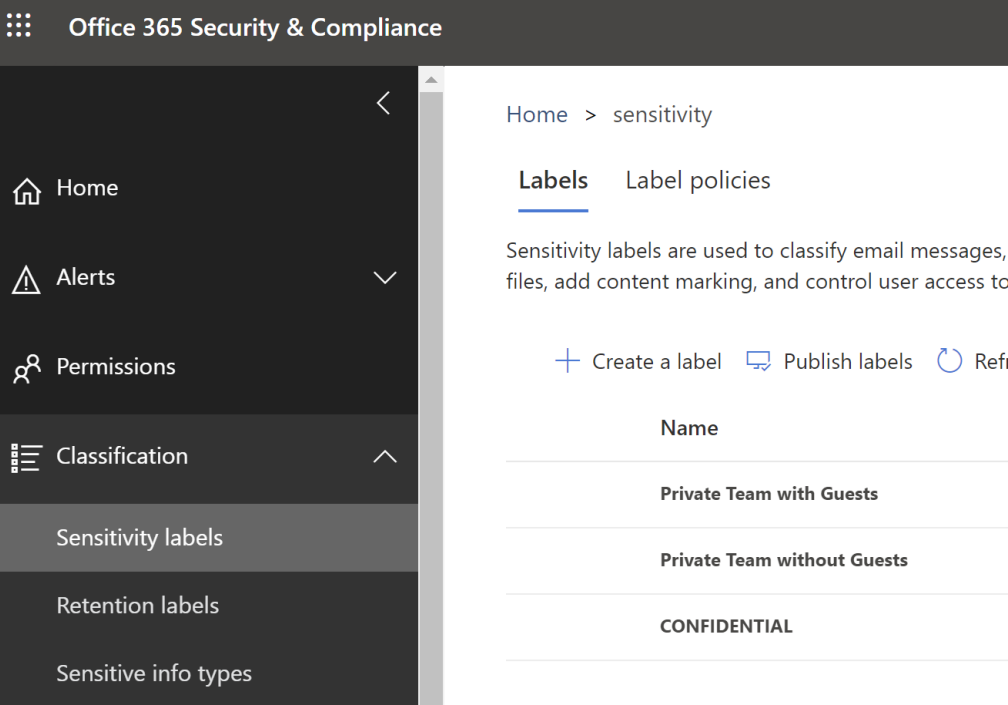

documen specific si

esh:

## Creare delle Label policies per applicarle

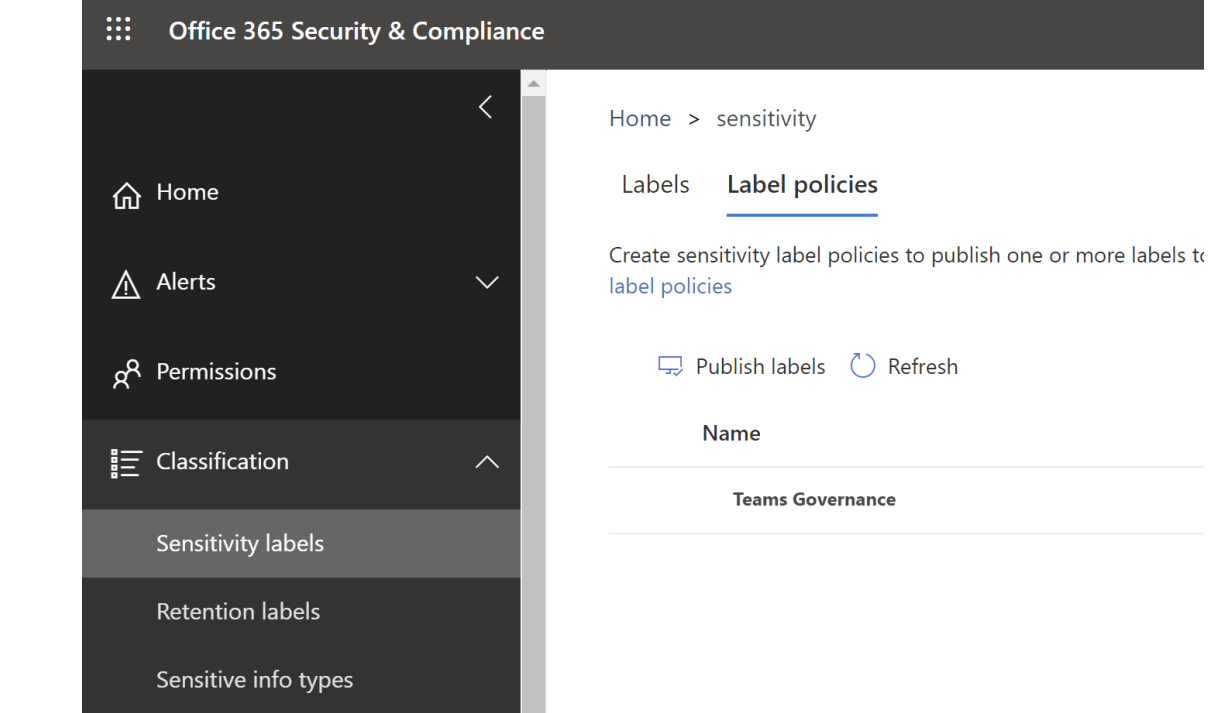

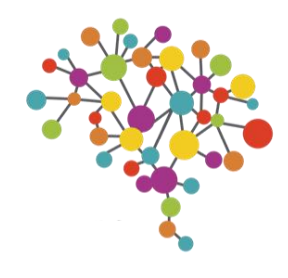

### **Sharing**

Use these settings to control sharing at the organization level in SharePoint and OneDrive. Learn more

### **External sharing**

### Content can be shared with:

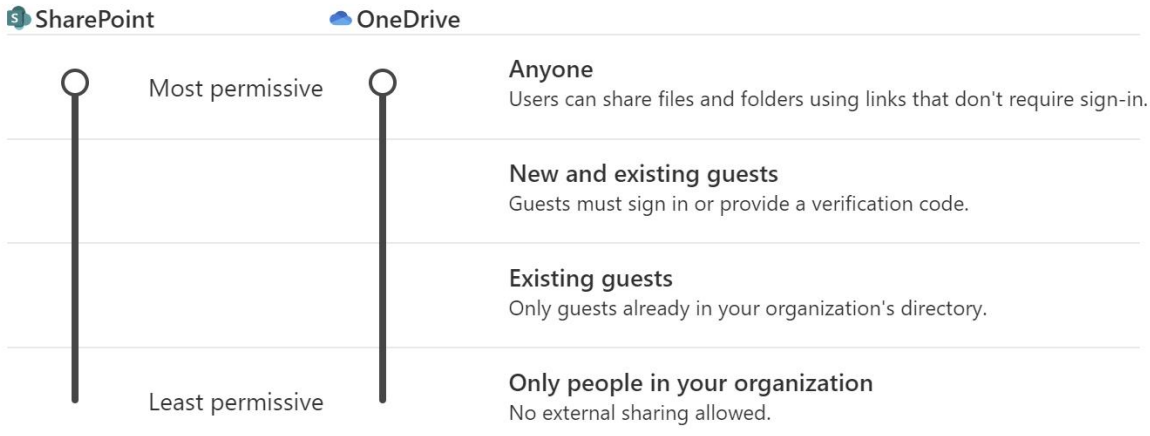

You can further restrict sharing for each individual site and OneDrive. Learn how

### More external sharing settings  $\vee$

### **File and folder links**

Choose the type of link that's selected by default when users share files and folders in SharePoint and OneDrive.

- () Specific people (only the people the user specifies)
- $\bigcap$  Only people in your organization
- Anyone with the link

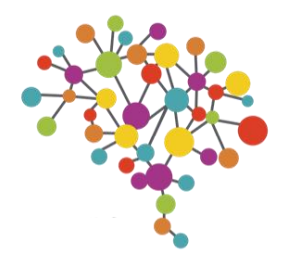

# Alert policy legate a external link e external link access

Link esterni anonimi: abilitarli o meno?

Il consiglio è sempre quello di ABILITARE i Link esterni anonimi per poterne sfruttare i vantaggi

Senza questa funzione è molto probabile che gli utenti utilizzino altri strumenti non aziendali per inviare file a utenti esterni, con la conseguente perdita totale di controllo (Shadow IT)

E' possibile controllare l'utilizzo di Link esterni in maniera granulare

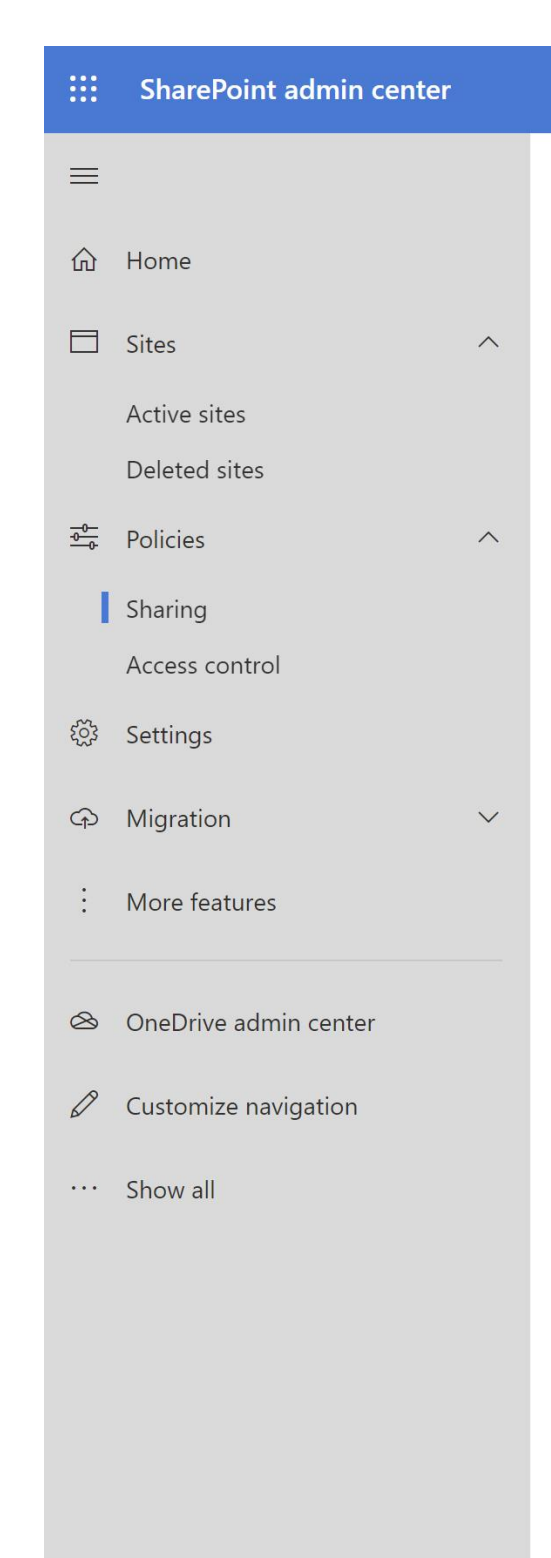

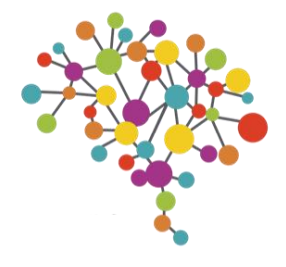

Link esterni anonimi: come tenerne traccia?

E' possibile creare due semplici Alert policies per essere avvisati di due eventi:

- creazione di Link anonimi
- utilizzo di link anonimi

In questo modo l'IT può monitorare costantemente l'uso di questo potente strumento senza perderne il controllo.

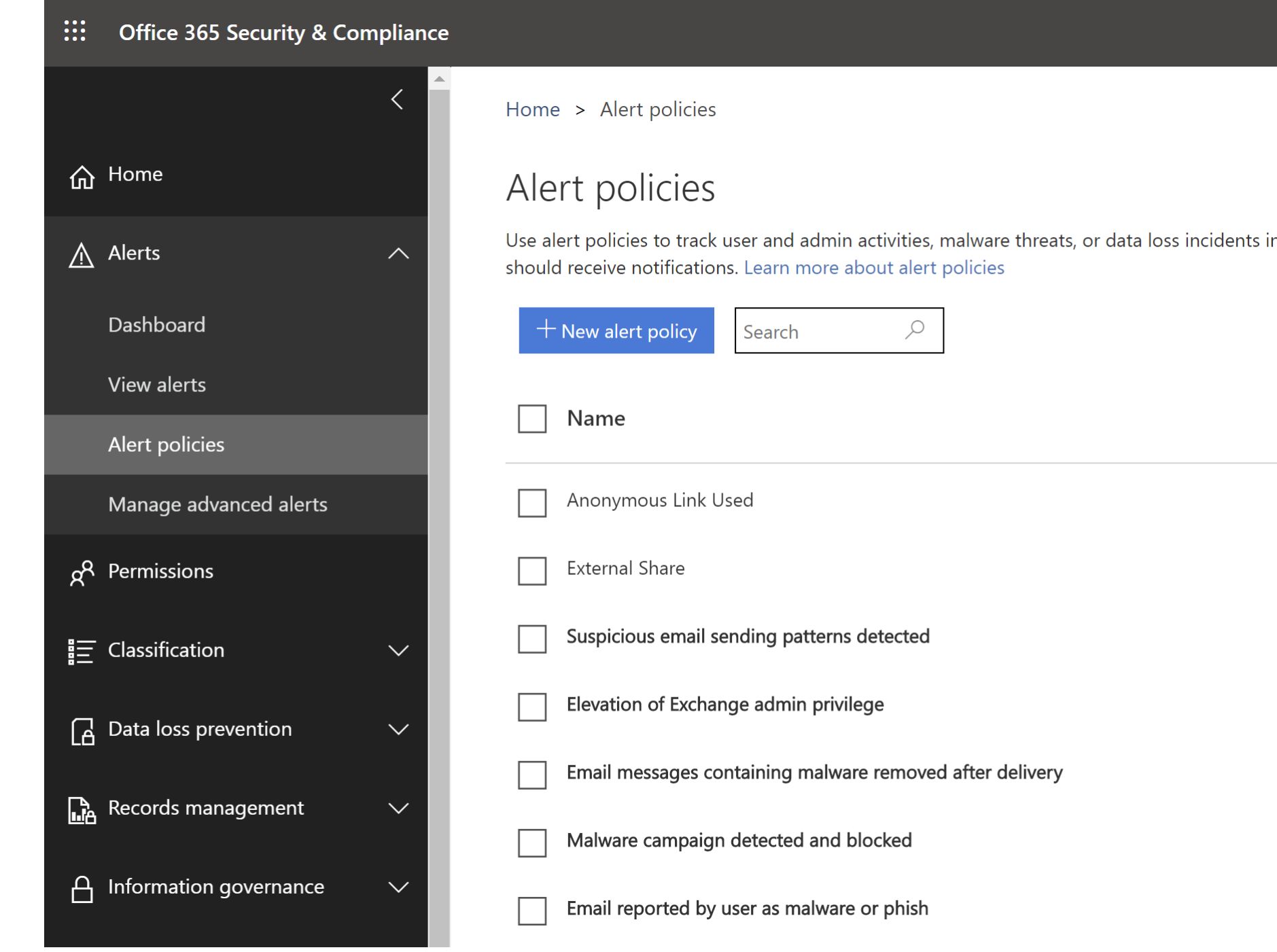

### Home > Retention

Email, documents, Skype and Teams conversations. Your users generate a lot of content every day. Take control

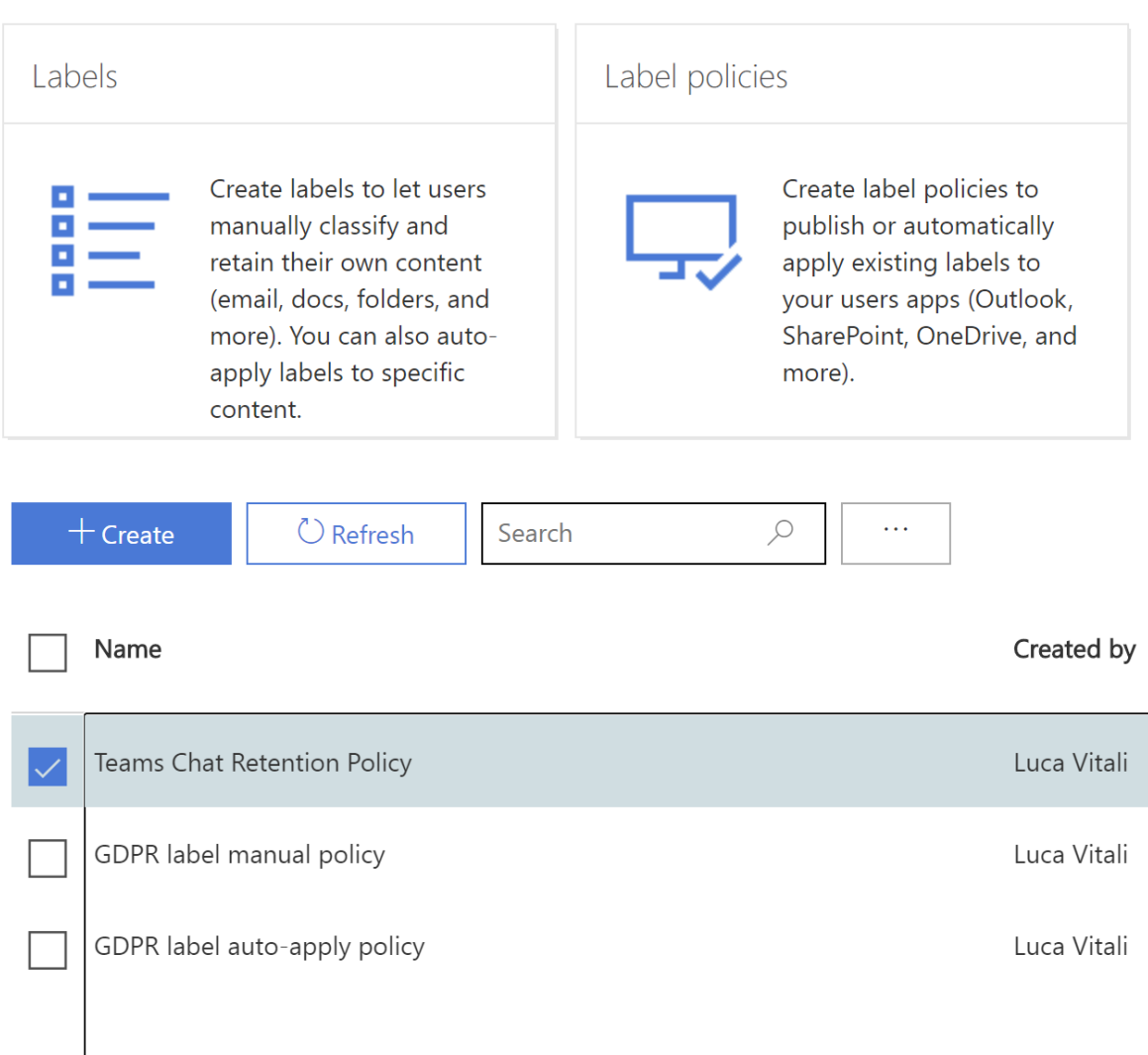

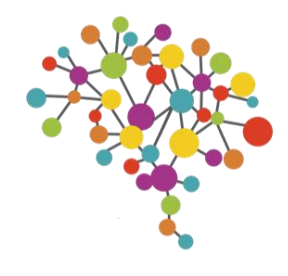

# Come gestire la retention delle chat e dei post in Teams?

All'interno del portale Security & Compliance è possibile creare e gestire le policy di retention dei dati presenti su O365

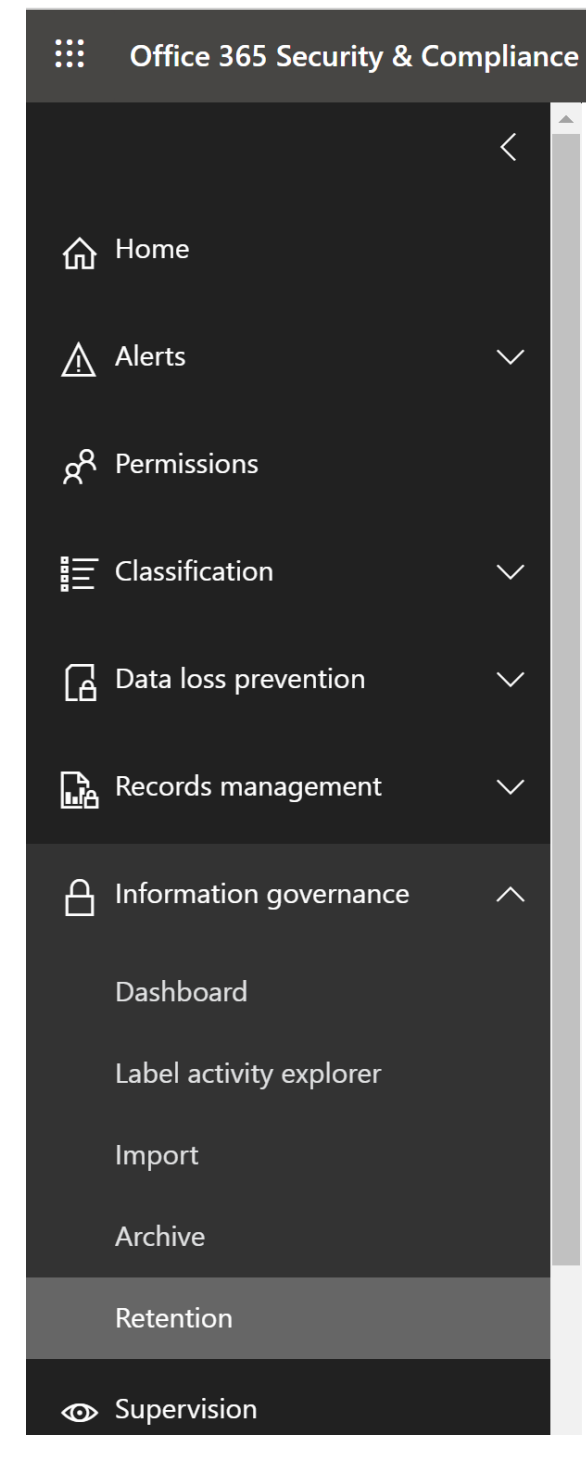

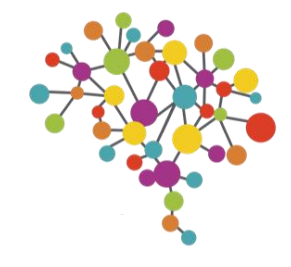

# Come gestire la retention delle chat e dei post in Teams?

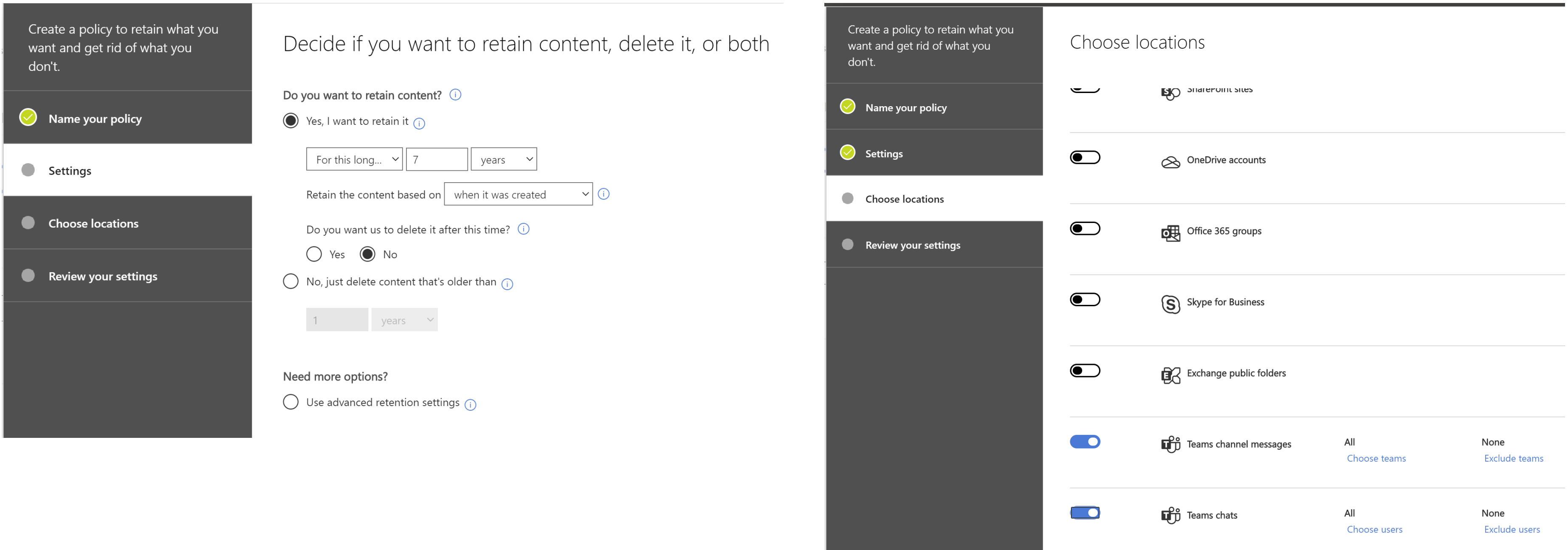

### Imin center

### lanage teams

ams and channels are collections of people, content, and tools used for projects or outcomes within your organization. You n manage all the teams and channels, create new ones, and manage the existing ones. Go to the Admin center > Groups to nage Office 365 groups. Learn more

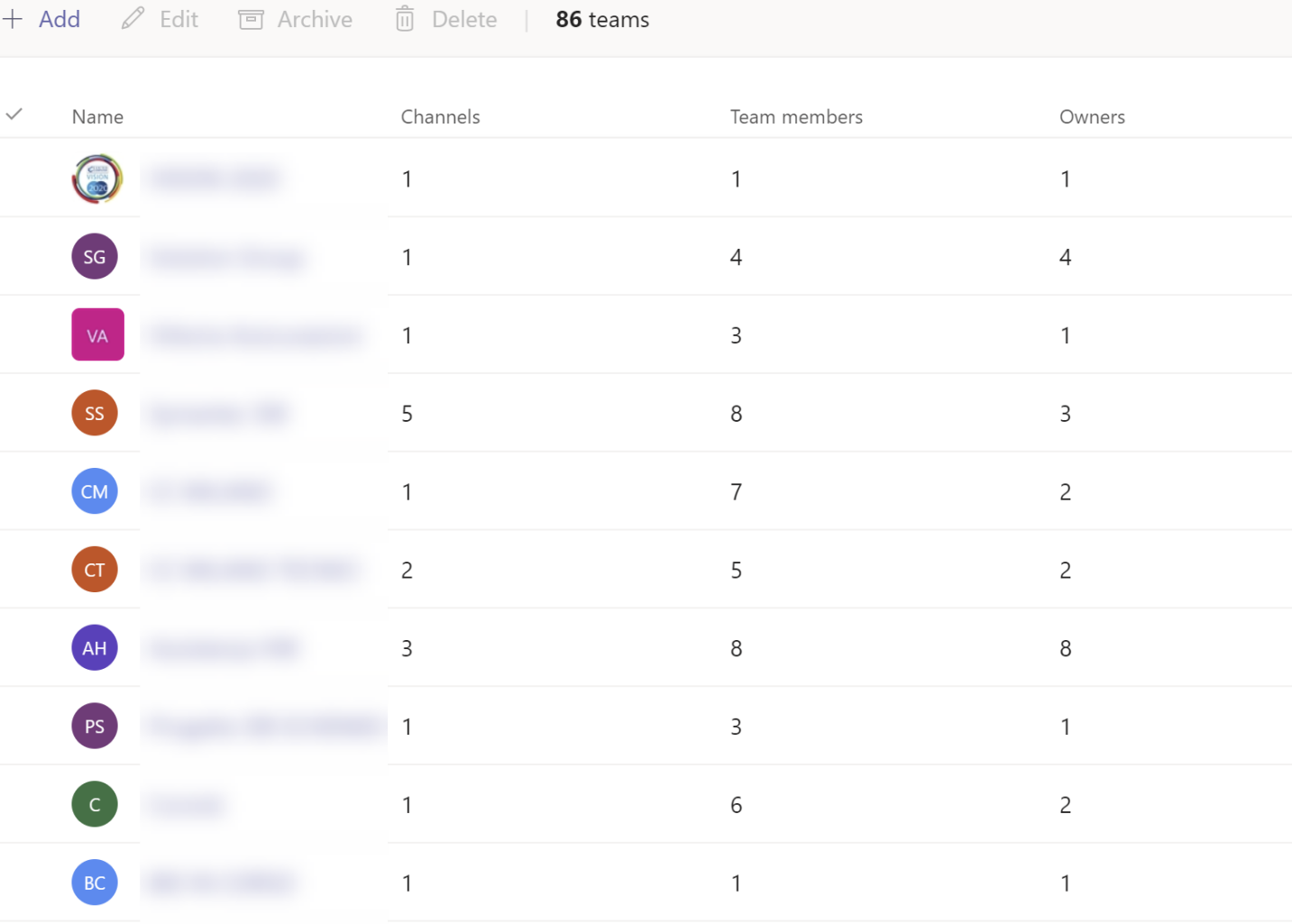

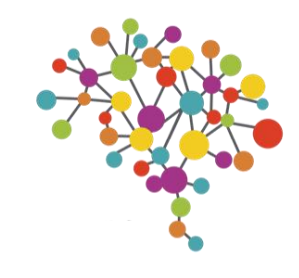

# Group expiration

Come controllare i gruppi inutilizzati?

La possibilità di creare nuovi Team per ogni utente è una funzione molto utile perchè:

- Si sgrava l'IT dalle richiste di creazione di Share per i progetti
- Gli utenti creano gruppi utilizzando strumenti aziendali e minimizzando il rischio di Shadow IT
- Si responsabilizzano gli utenti nella gestione dei Team

Esiste comunque la possibilità che vengano creati gruppi poco utili o ridondanti.

In questi casi può aiutare una maggiore formazione all'uso di Teams e una regola di Group Expiration

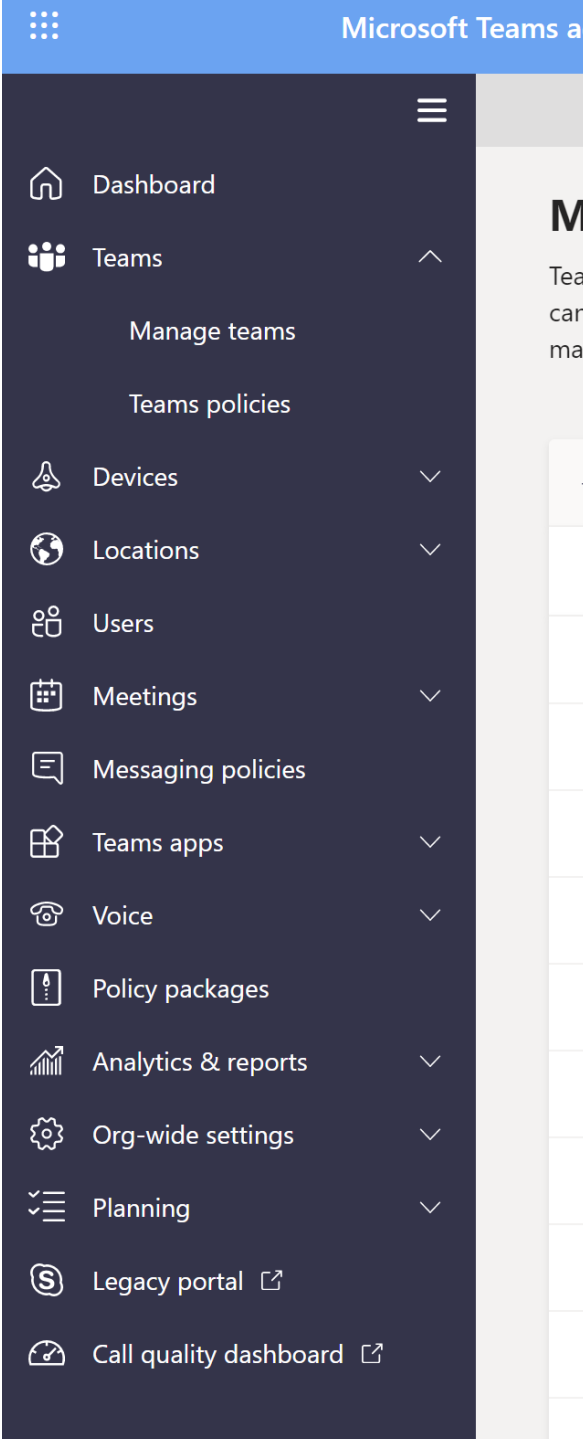

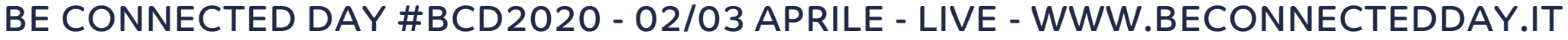

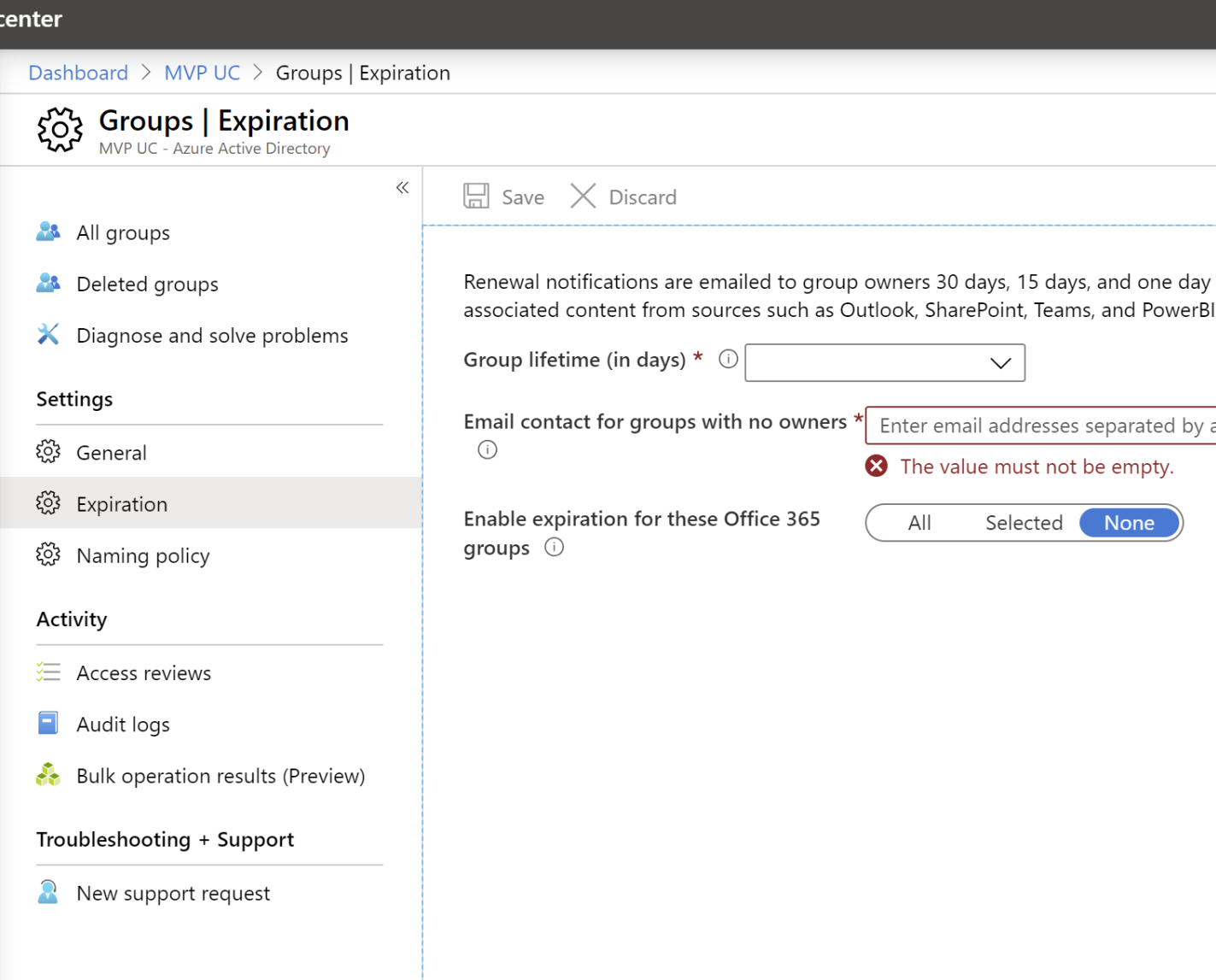

**Azure Active Directory admin** 

**Im** Dashboard

 $\equiv$  All services

 $\star$  FAVORITES

**A** Users

Azure Active Directory

**Enterprise applications** 

A Azure AD Identity Protection

**App registrations** 

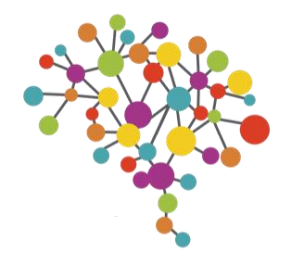

# Group expiration

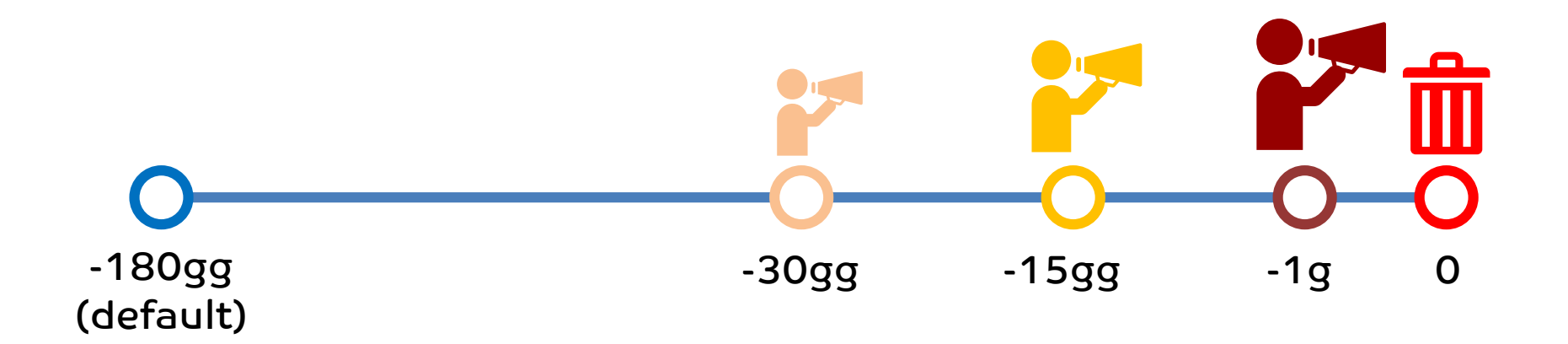

Per attivare la Expiration policy si deve indicare il numeri di giorni di inattività prima che un team venga eliminato (180gg di default) e una mail a cui inviare gli avvisi in caso di team senza Owner.

Ogni volta che team viene utilizzato, il contatore di inattività viene automaticamente resettato.

Un avviso di cancellazione imminente verrà inviato a tutti gli Owner dei team alcuni giorni prima della scadenza (30gg, 15gg e 1 giorno prima)

### Dashboard > MVP UC > Groups | Naming policy EOS Groups | Naming policy

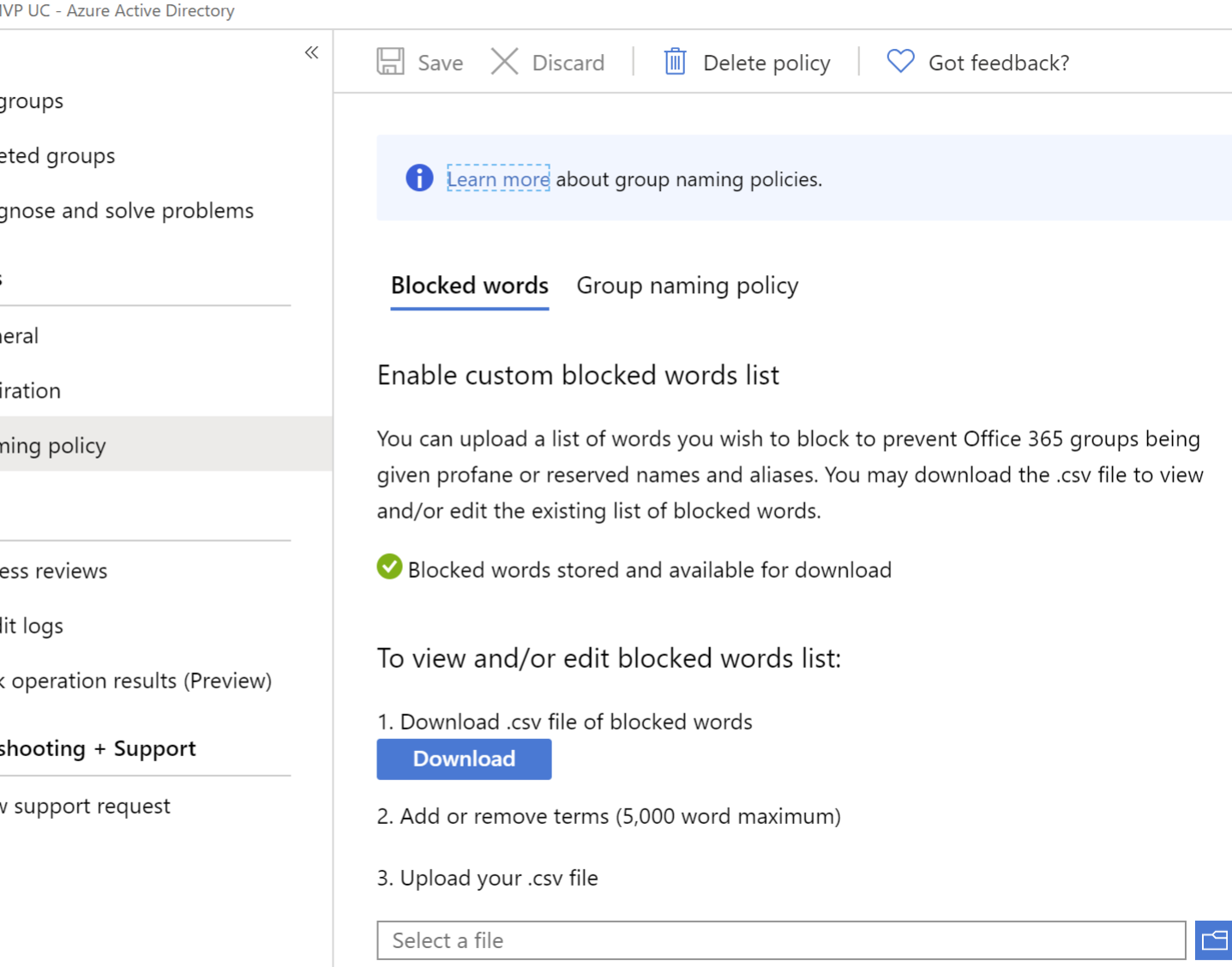

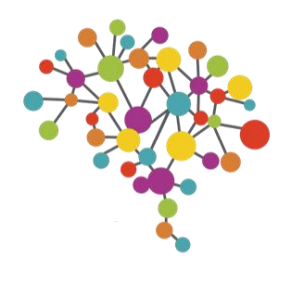

# Teams naming policy

Sempre all'interno di Azure AD Admin Center, è possibile gestire una lista di parole che non potranno essere presenti nel nome dei nuovi team creati.

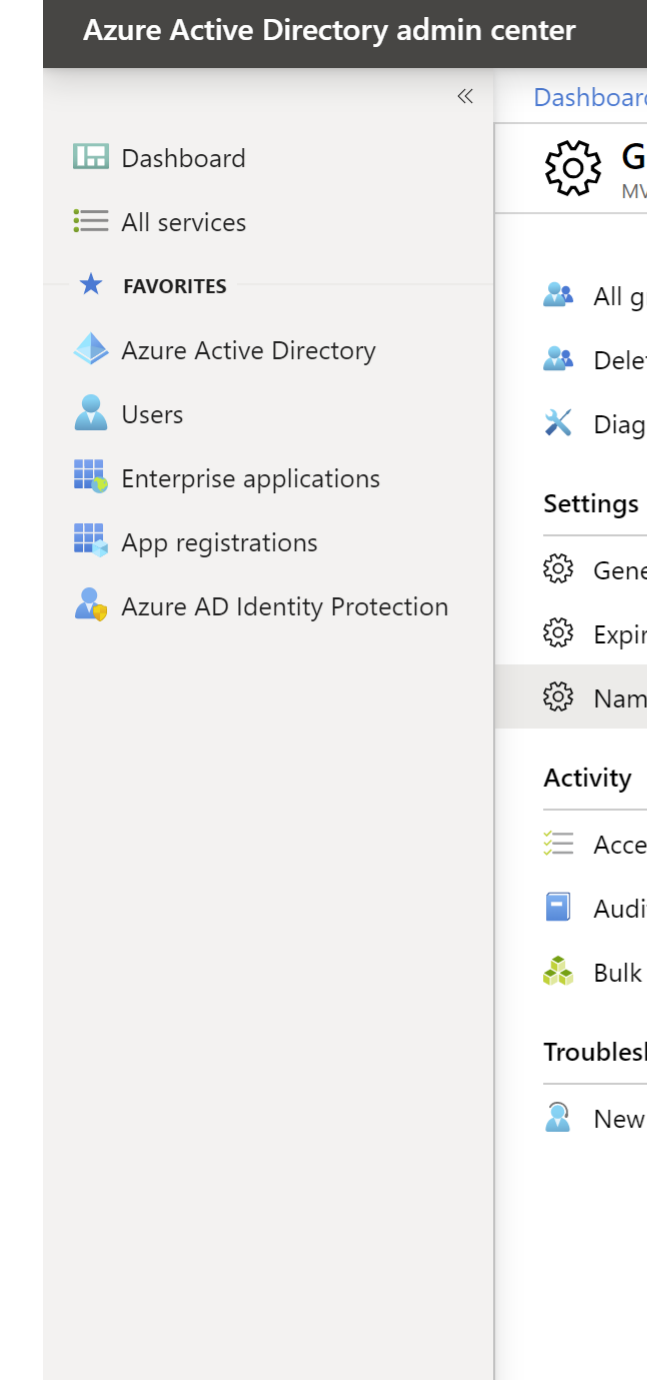

Come controllare i nomi dei gruppi?

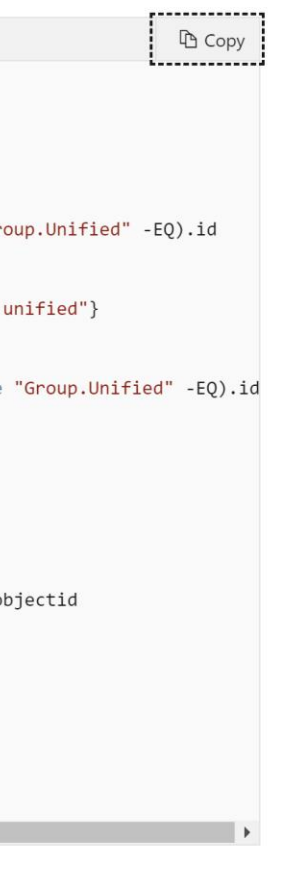

# Come controllare chi può crare i team?

Di default tutti gli utenti del Tenant possono creare nuovi team. E' possibile limitare la creazione dei team solo a utenti appartenenti a UN gruppo di AD. Questi utenti devono avere una licenza Azure P1. I Global Admin su O365 possono sempre creare Gruppi (non servono licenze)

### **Groups**

It can take up to an hour for new distribution groups and mail-enabled security of your groups list. If you don't see your new group yet, go to the Exchange admin

Learn more about group types

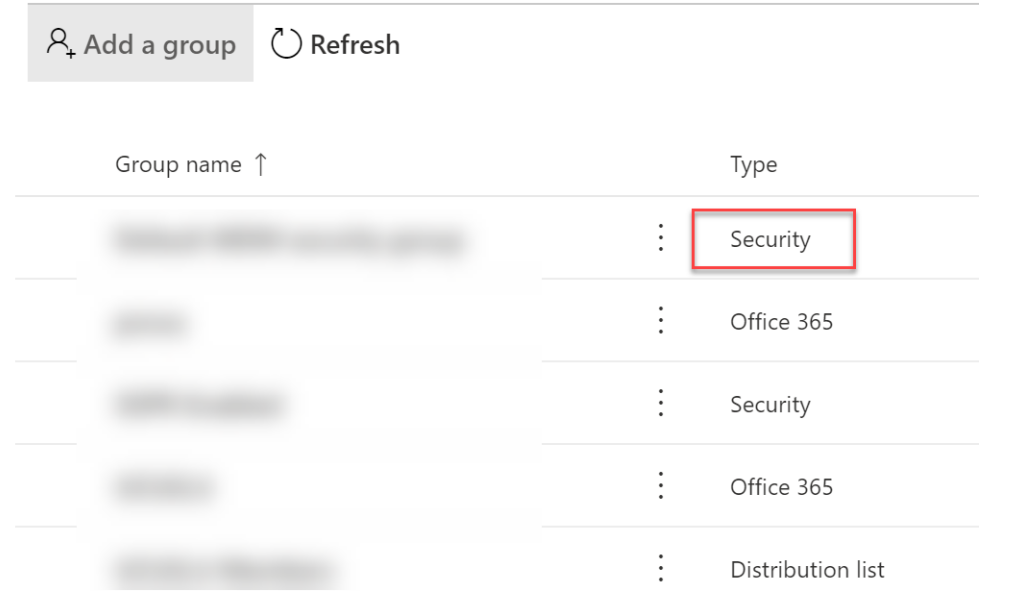

## 1. Si identifica uno Security Group 2. Si esegue un comando PowerShell su AzureADPreview

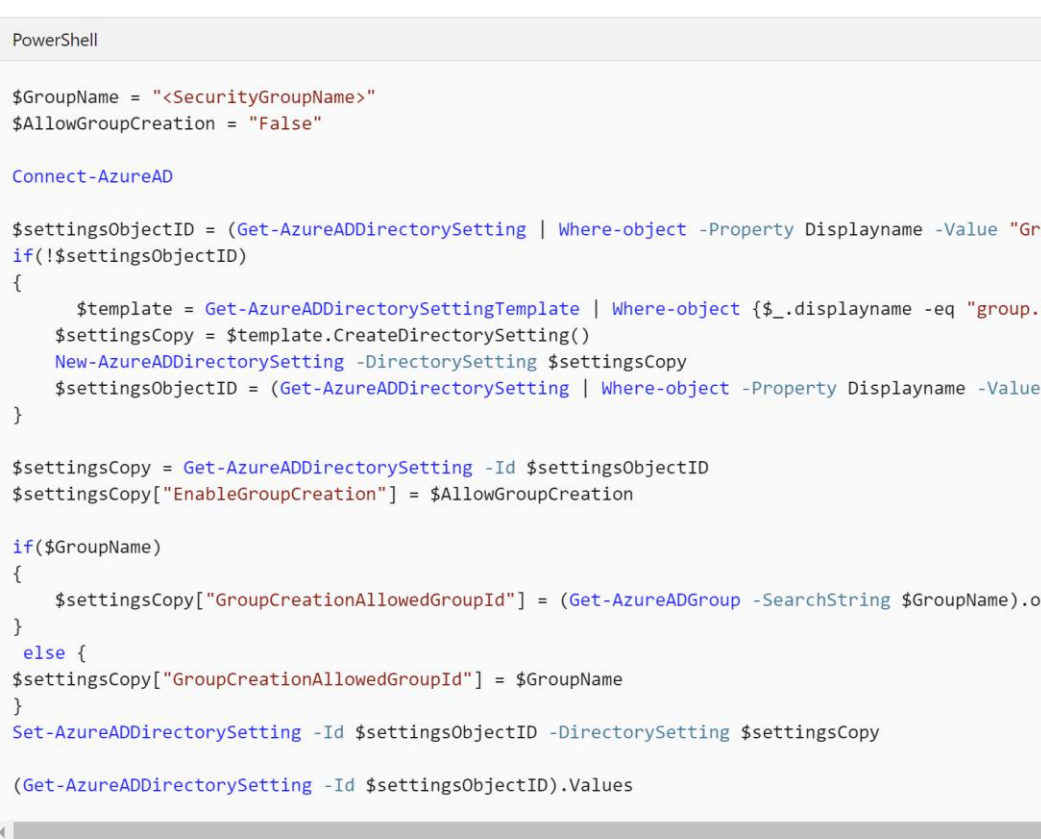

Tutti i passaggi sono descritti qui: [bit.ly/O365GroupsCreation](http://bit.ly/O365GroupsCreation)

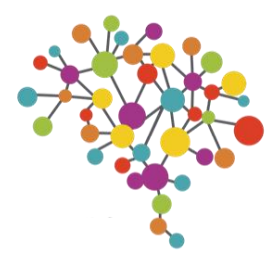

# BE CONNECTED DAY

# #BCD2020

02 - 03 APRILE - LIVE STREAMING

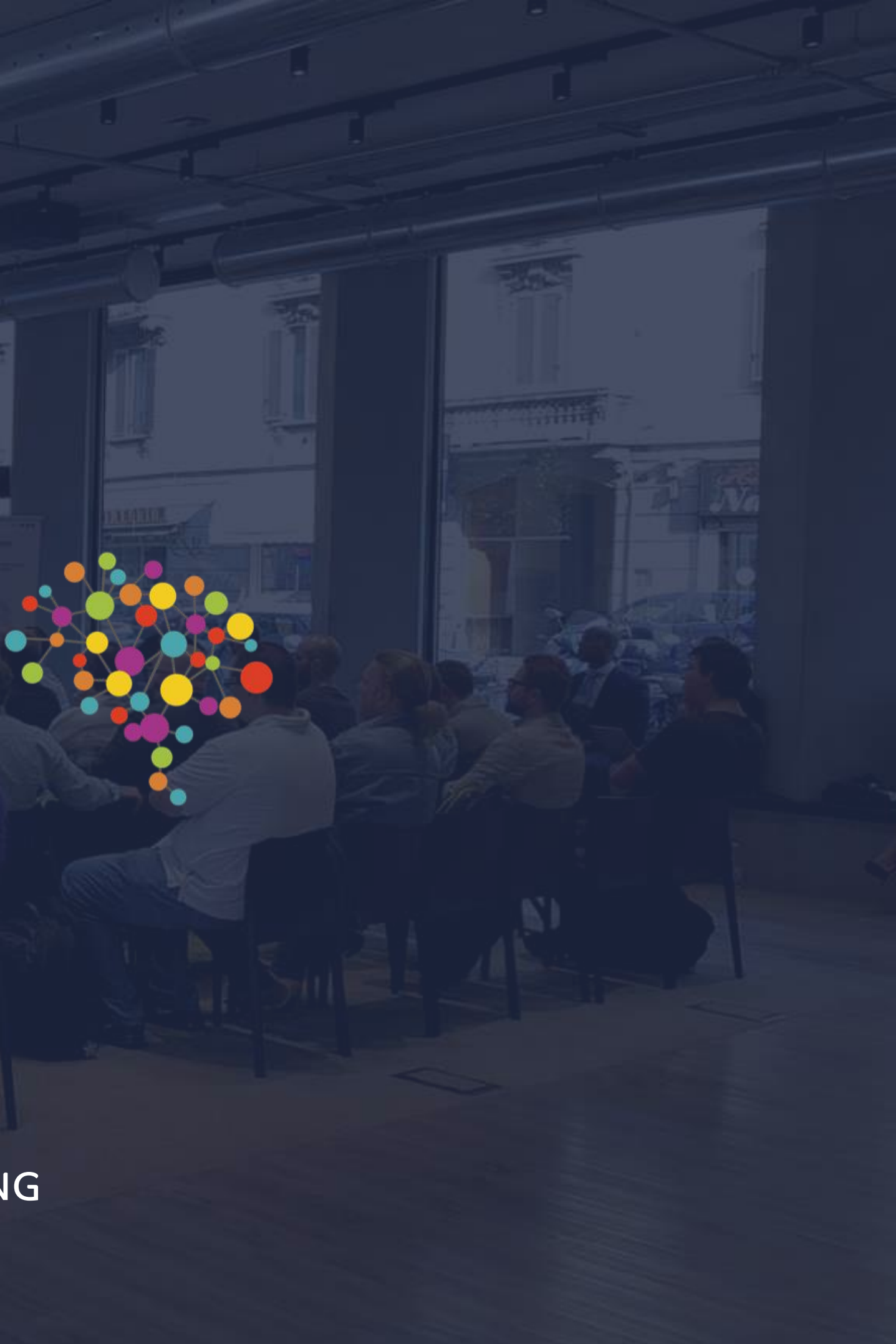

# QUESTIONS?

# #BCD2020

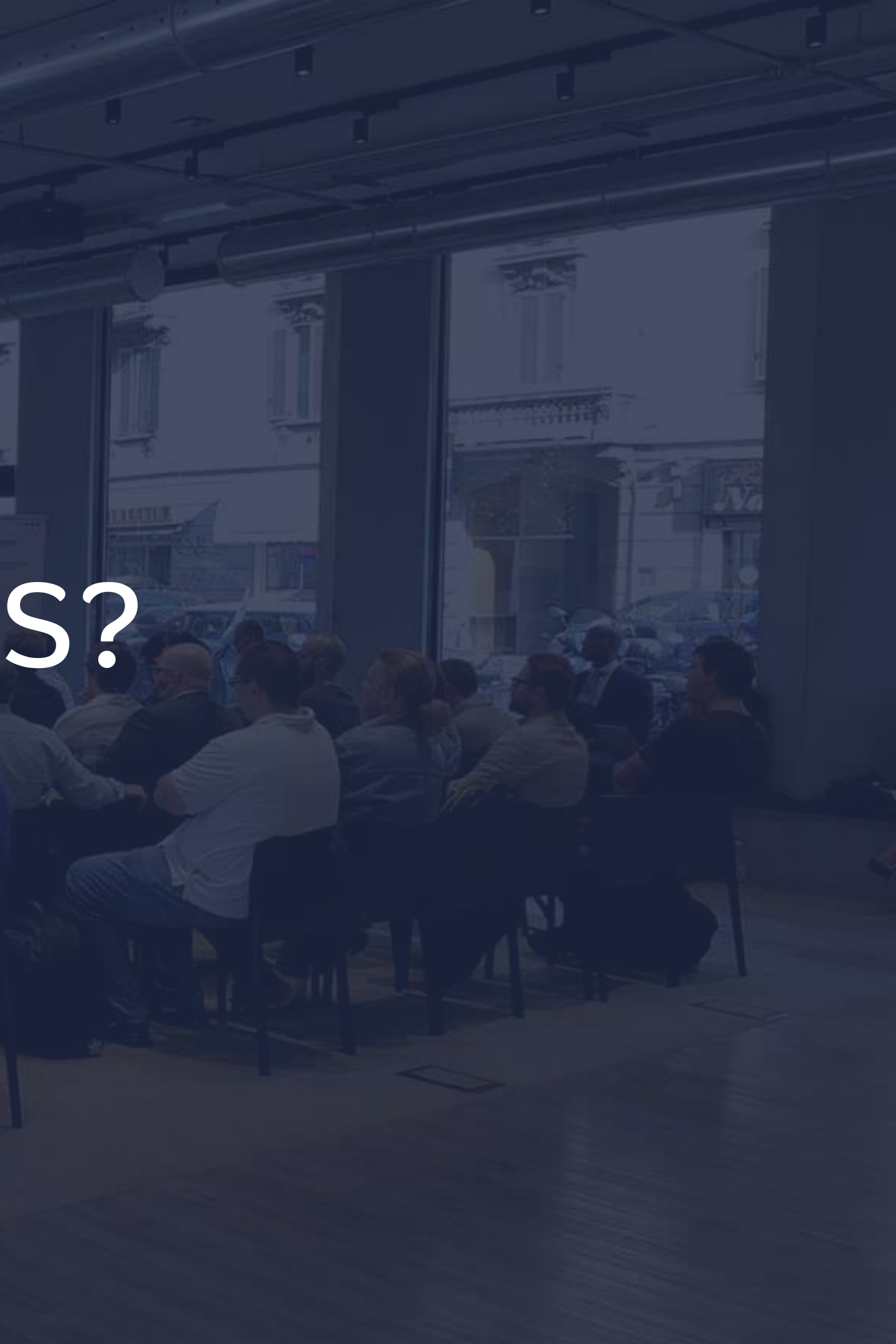